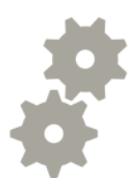

# Instalacija i podešavanje aplikacije SkyDrive

**U** Upute za podešavanje aplikacije SkyDrive putem mobilnog uređaja<br>

Hrvatski Telekom

## **Bandroid uređaja**

- Otvorite aplikaciju "Play Store" te pod "search" upišite "SkyDrive", zatim klinkite na traži
- Odabrati aplikaciju SkyDrive
- Kliknuti na "Install" te nakon toga na "Accept"

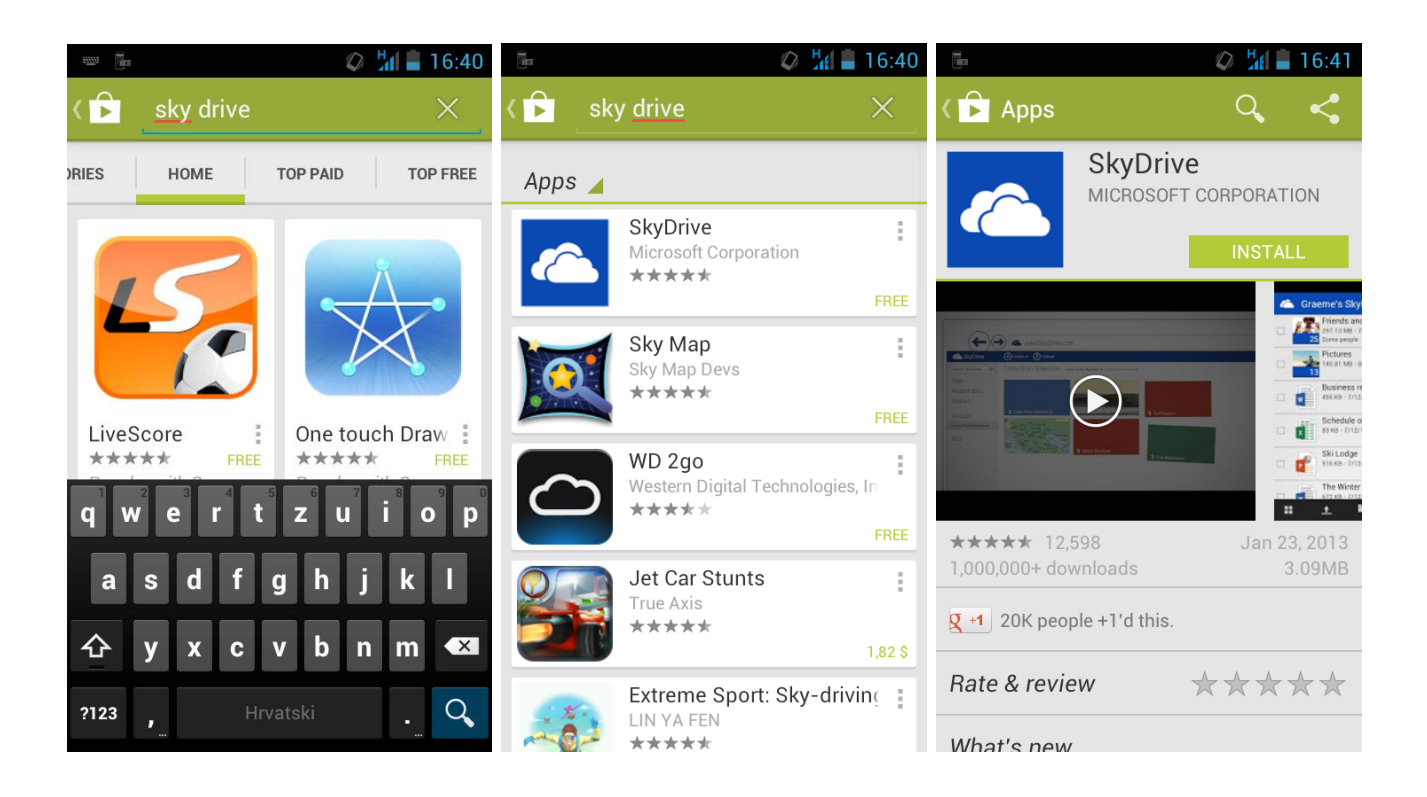

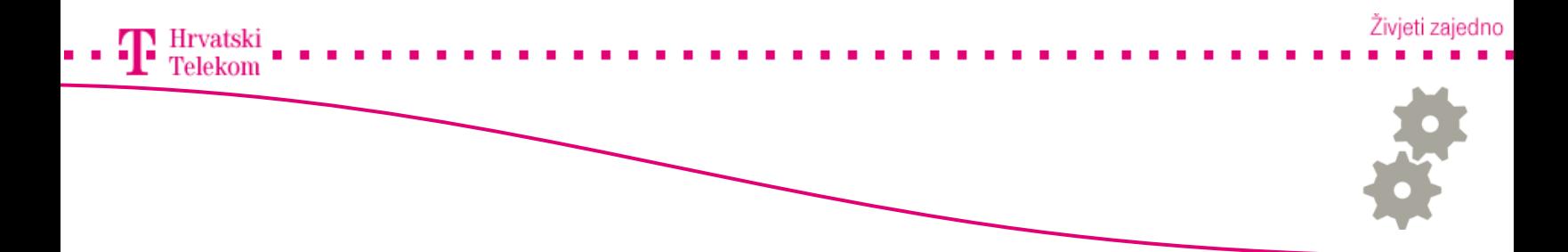

### Instalacija putem Android uređaja

- Otvoriti aplikaciju "SkyDrive" te odabrati "Sign in"
- U prvo polje unijeti svoj Windows mail račun te u drugo polje lozinku
- Otvara se sama aplikacija s popisom podataka na samom SkyDrive-u
- Pritiskom na drugu ikonu po redu otvara nam se mogućnost slanja podataka na sami SkyDrive

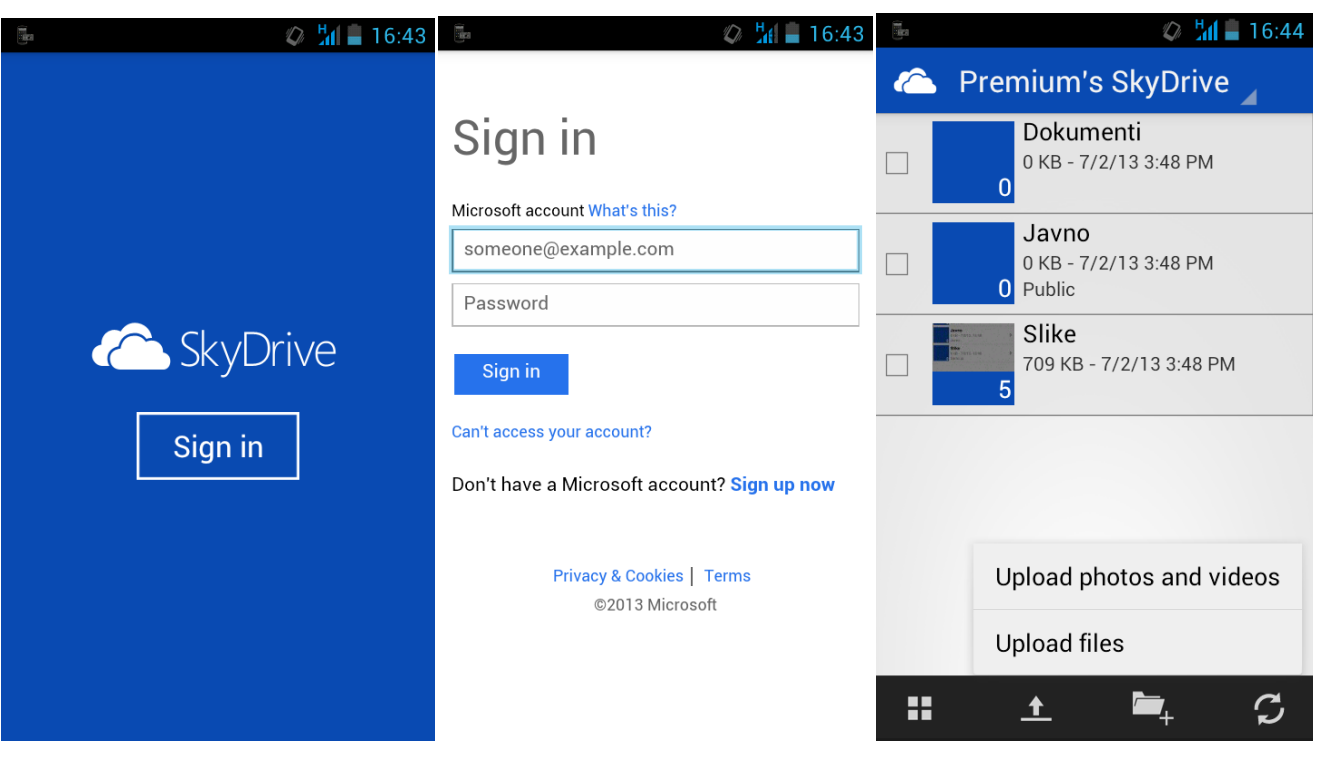

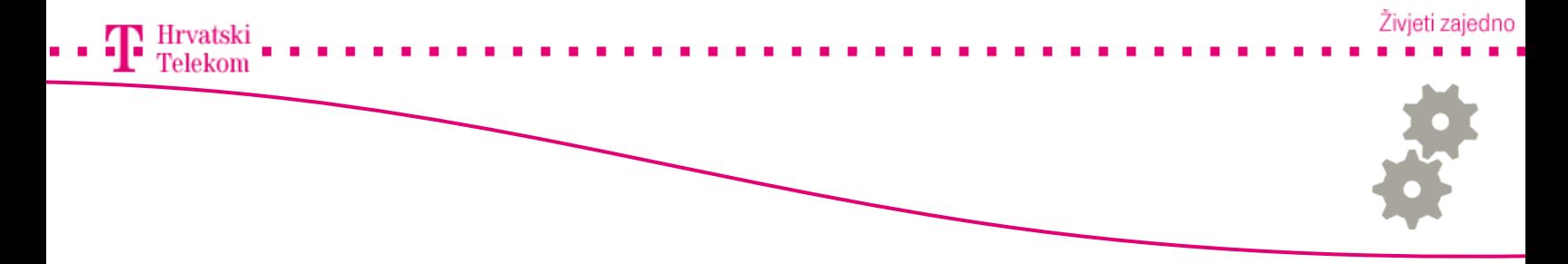

#### Instalacija putem Windows phone uređaja

- Otvorite aplikaciju "Store" te pod "search" upišite "SkyDrive", zatim klinkite na traži
- Odabrati aplikaciju SkyDrive
- Kliknuti na "Install" te nakon toga na "Allow"

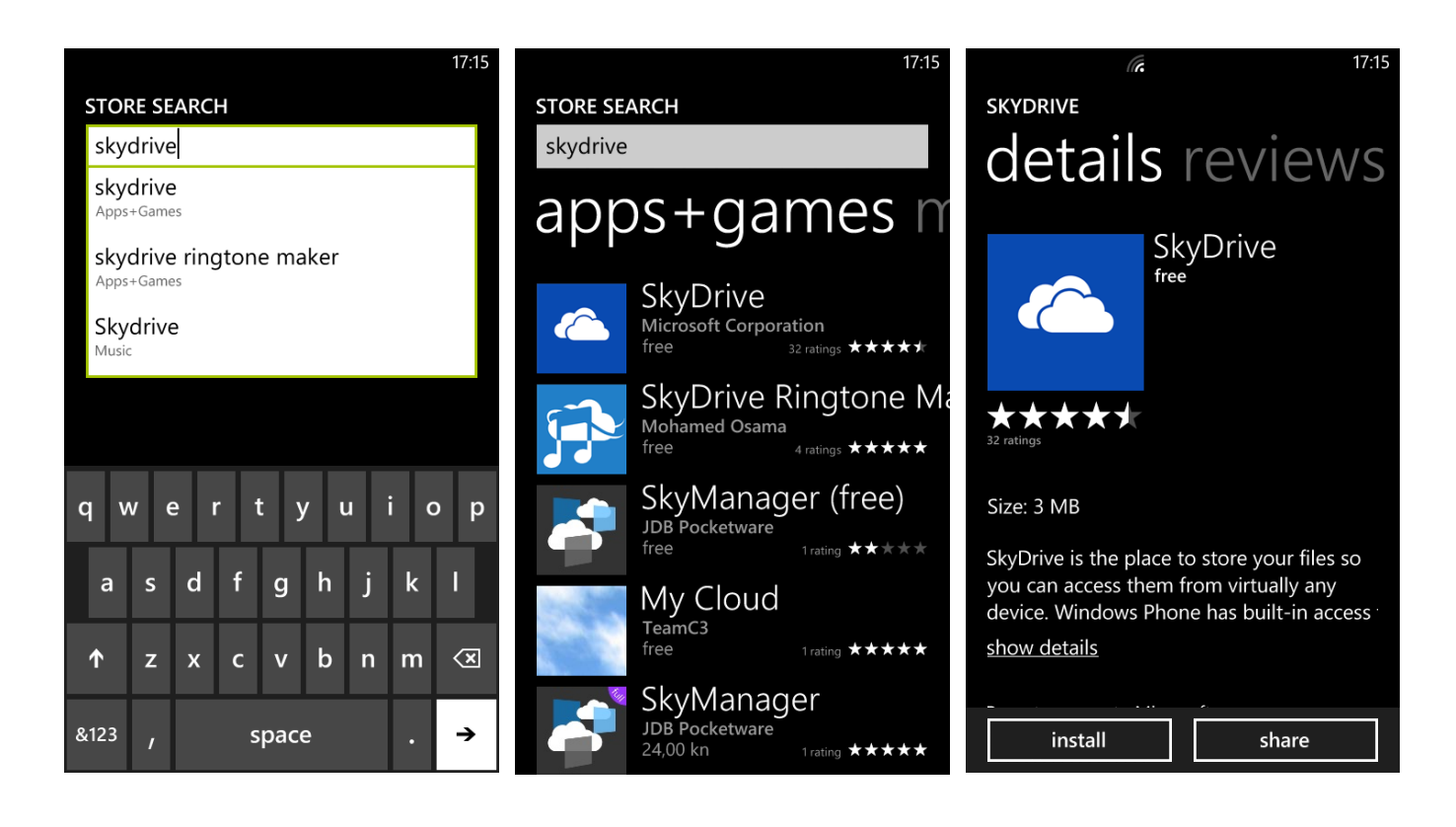

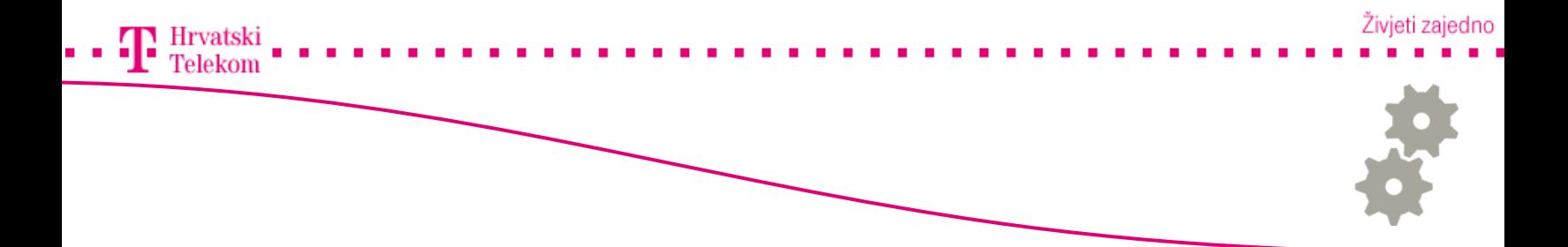

## **Balnstalacija putem Windows phone uređaja**

- Otvoriti aplikaciju "SkyDrive" te odabrati "Sign in"
- U prvo polje unijeti svoj Windows mail račun te u drugo polje lozinku
- Otvara se sama aplikacija s popisom podataka na samom SkyDrive-u
- Pritiskom na prvu ikonu po redu otvara nam se mogućnost slanja podataka na sami SkyDrive

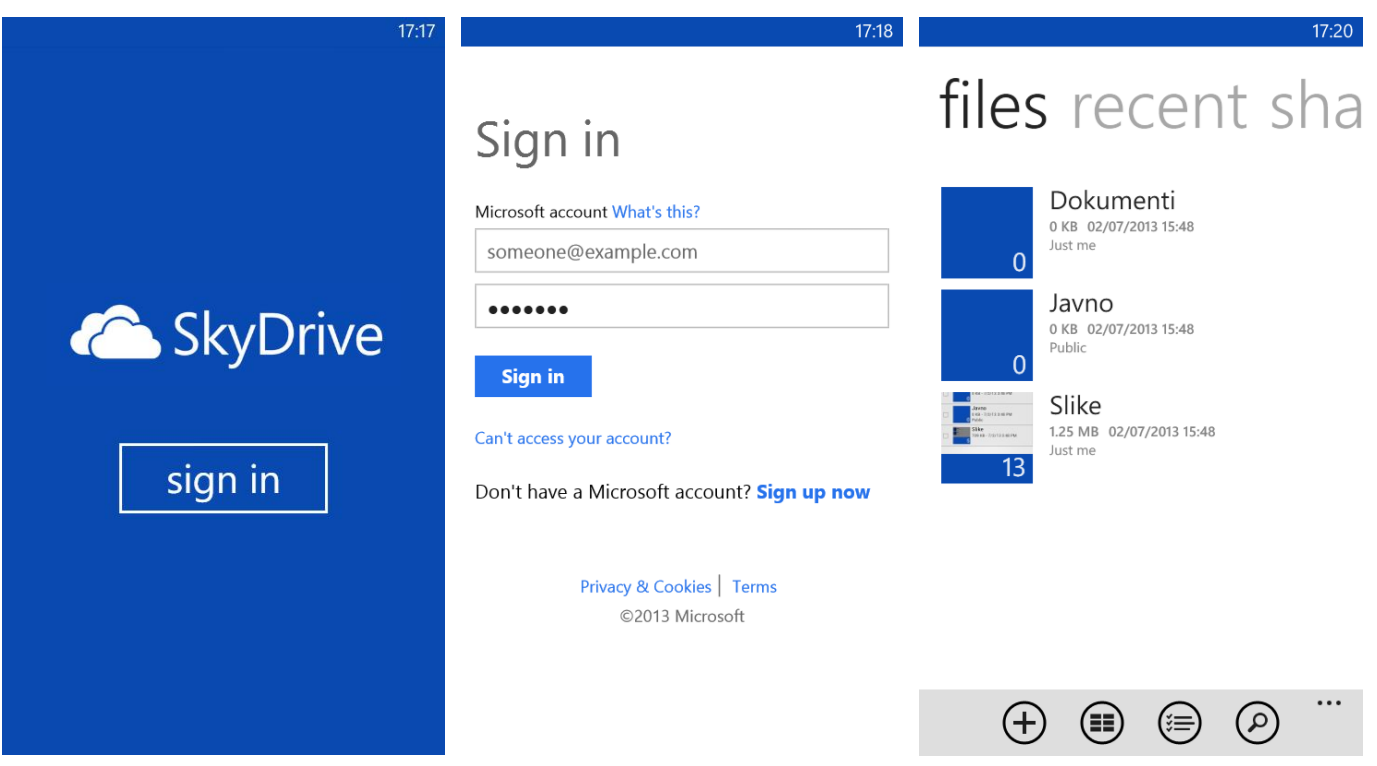

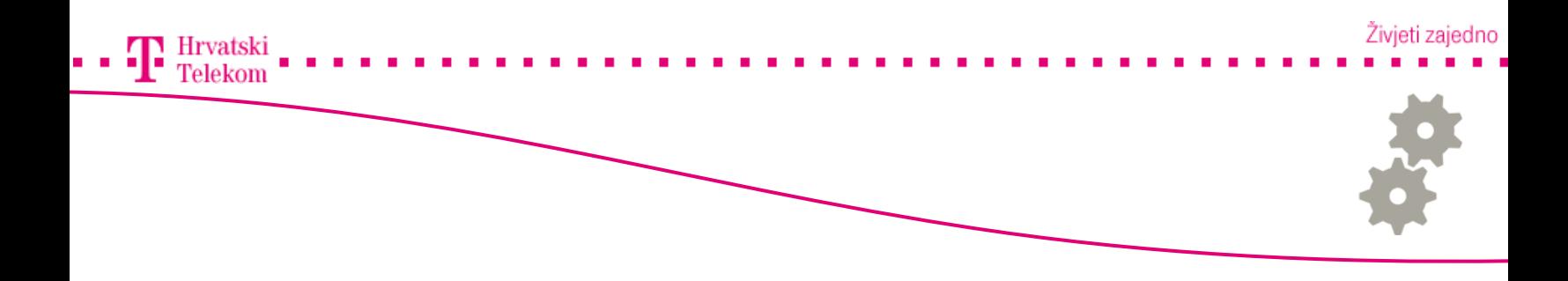

Instalacija putem Iphone uređaja

- Otvorite aplikaciju "AppStore" te pod "search" upišite "SkyDrive", zatim klinkite na traži
- Odabrati aplikaciju SkyDrive
- Kliknuti na "FREE" te nakon toga na "INSTALL"
- Unijeti lozinku od Apple ID-a te odbarati "OK"

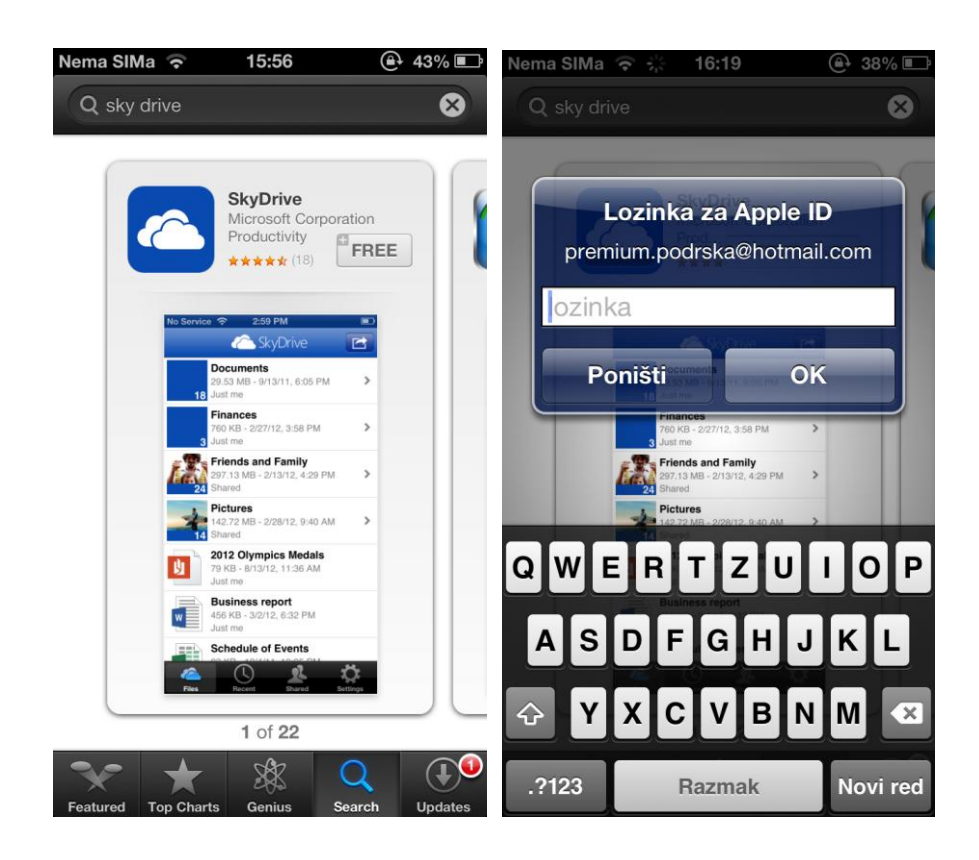

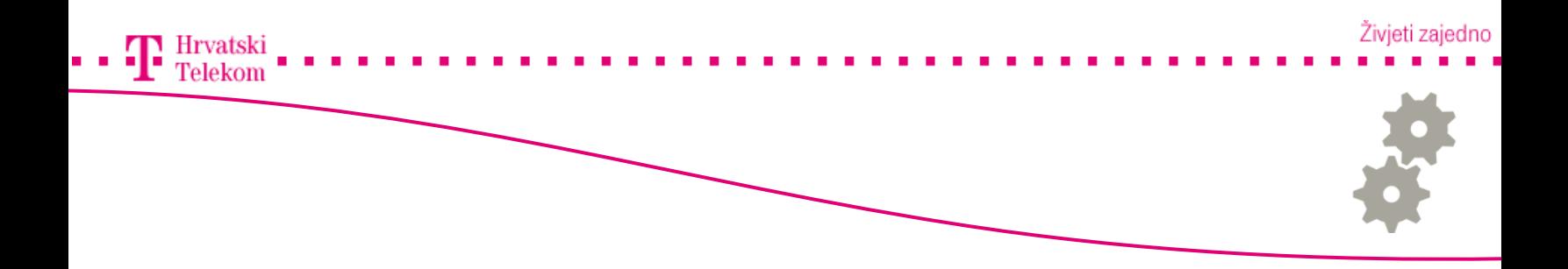

# **B**Instalacija putem Iphone uređaja

- Otvoriti aplikaciju "SkyDrive"
- U prvo polje unijeti svoj Windows mail račun te u drugo polje lozinku
- Otvara se sama aplikacija s popisom podataka na samom SkyDrive-u
- Pritiskom ikonu u gornjem desnom kutu otvara nam se mogućnost slanja podataka na sami SkyDrive (prikazano na 3. slici)

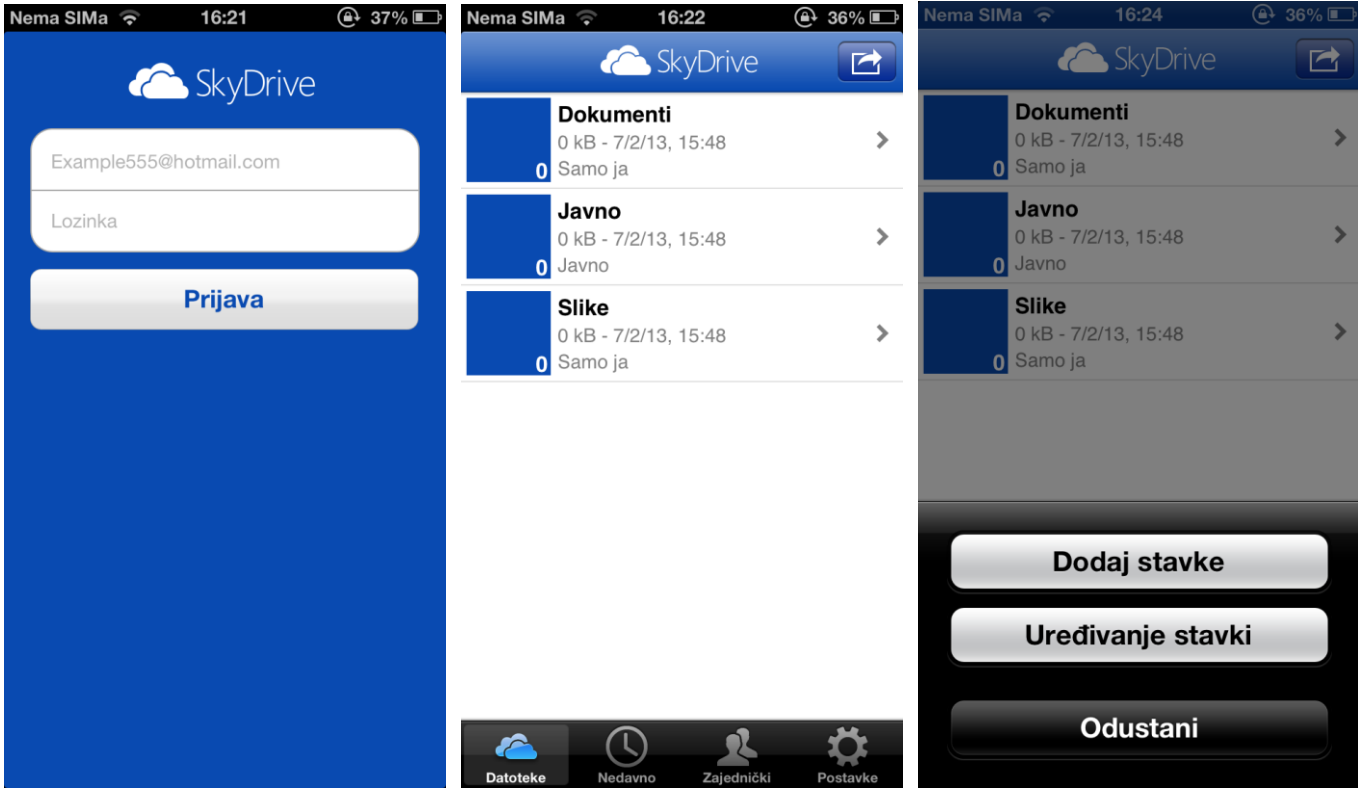